# **LOG INTO YOUR LIBRARY ACCOUNT THROUGH OUR ONLINE CARD CATALOG…**

1. Go to our website at [www.wilcoxlibrary.org](http://www.wilcoxlibrary.org/), click on the picture of the vintage card catalog

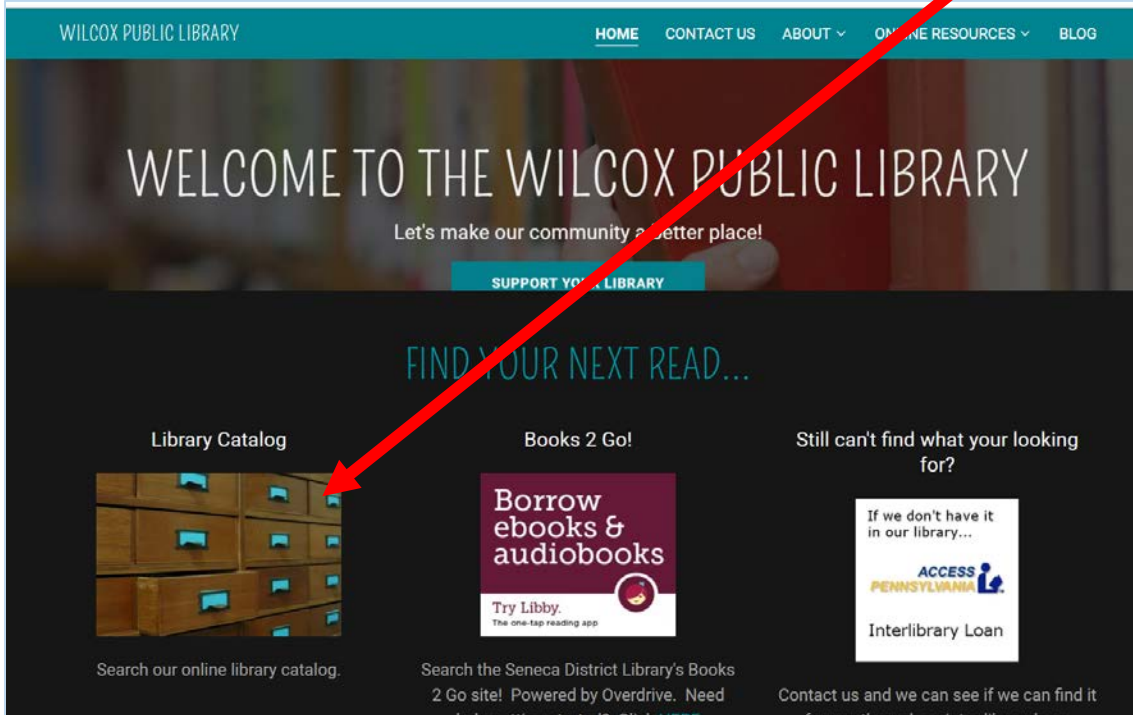

2. Click on the "MY ACCOUNT" button in the upper right hand corner.

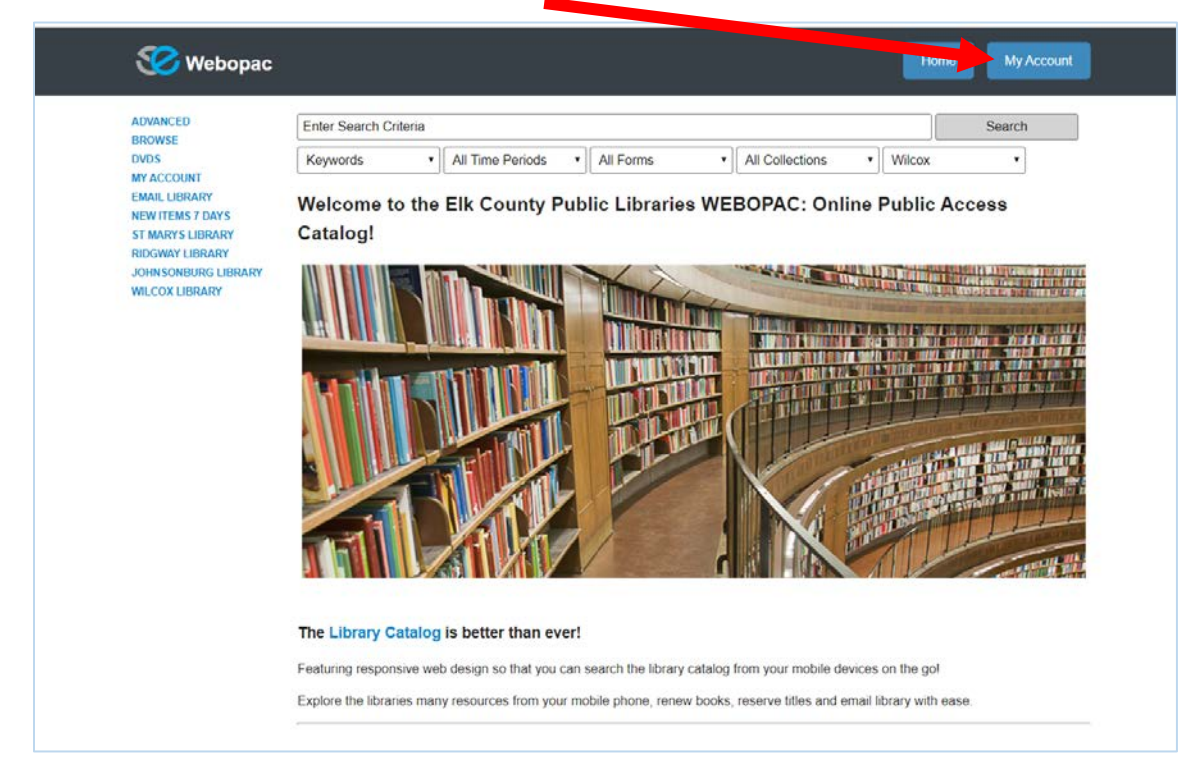

3. Enter your 14 digit patron barcode from your library card (if your library card does not have 14 digits, your account needs to be updated…Please see the librarian for more information). Enter your Password/Pin (see the librarian if you need to set one up or don't know it).

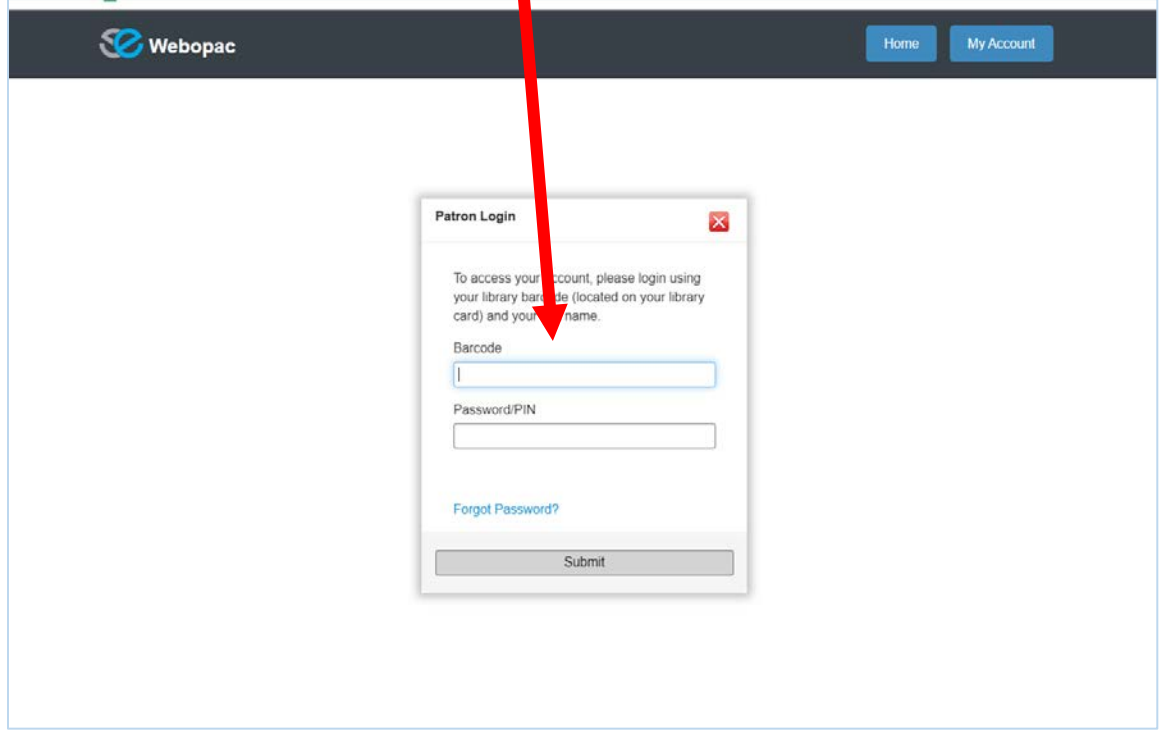

You are now logged into your account and you can search the catalogue, place reservations, renew items and view your loan history.

#### **SEARCH THE CATALOGUE**

1. On the HOME page of the card catalogue, make sure that **Wilcox** is in the location pull down box.

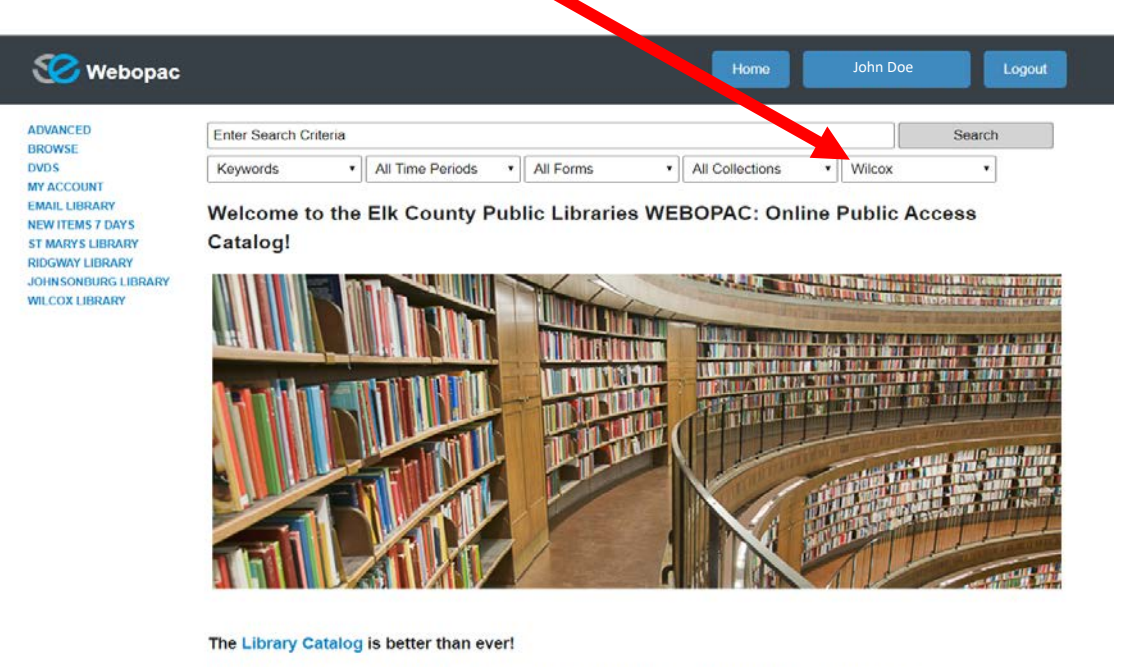

Featuring responsive web design so that you can search the library catalog from your mobile devices on the gol Explore the libraries many resources from your mobile phone, renew books, reserve titles and email library with ease.

2. Enter the information (criteria) that you are search for and click search.

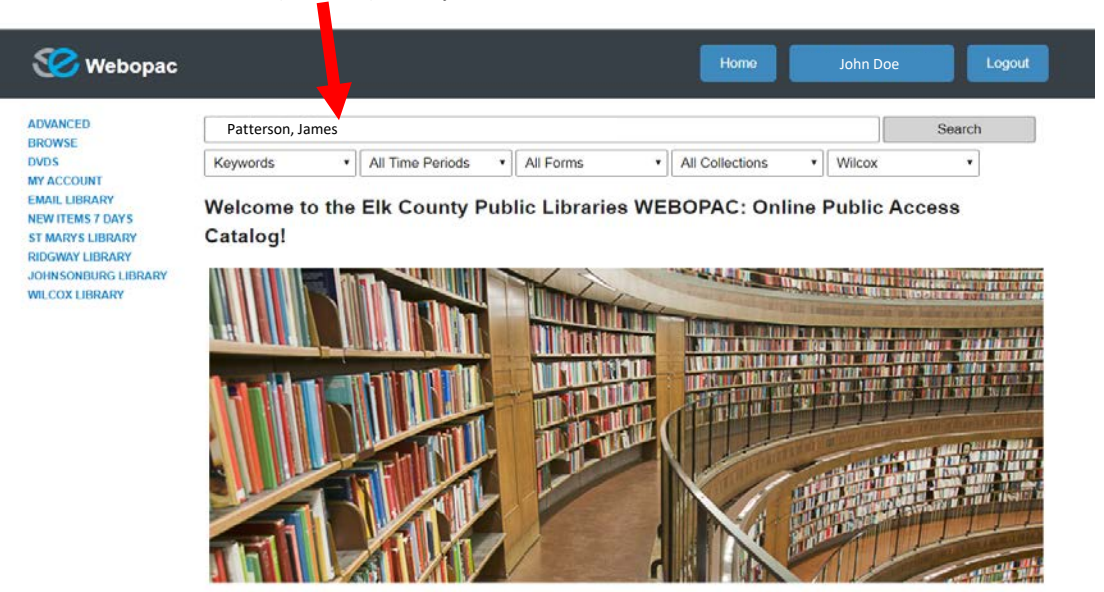

The Library Catalog is better than ever!

Featuring responsive web design so that you can search the library catalog from your mobile devices on the gol

Explore the libraries many resources from your mobile phone, renew books, reserve titles and email library with ease.

3. You will know see and be able to scroll through all the items we have for that criteria.

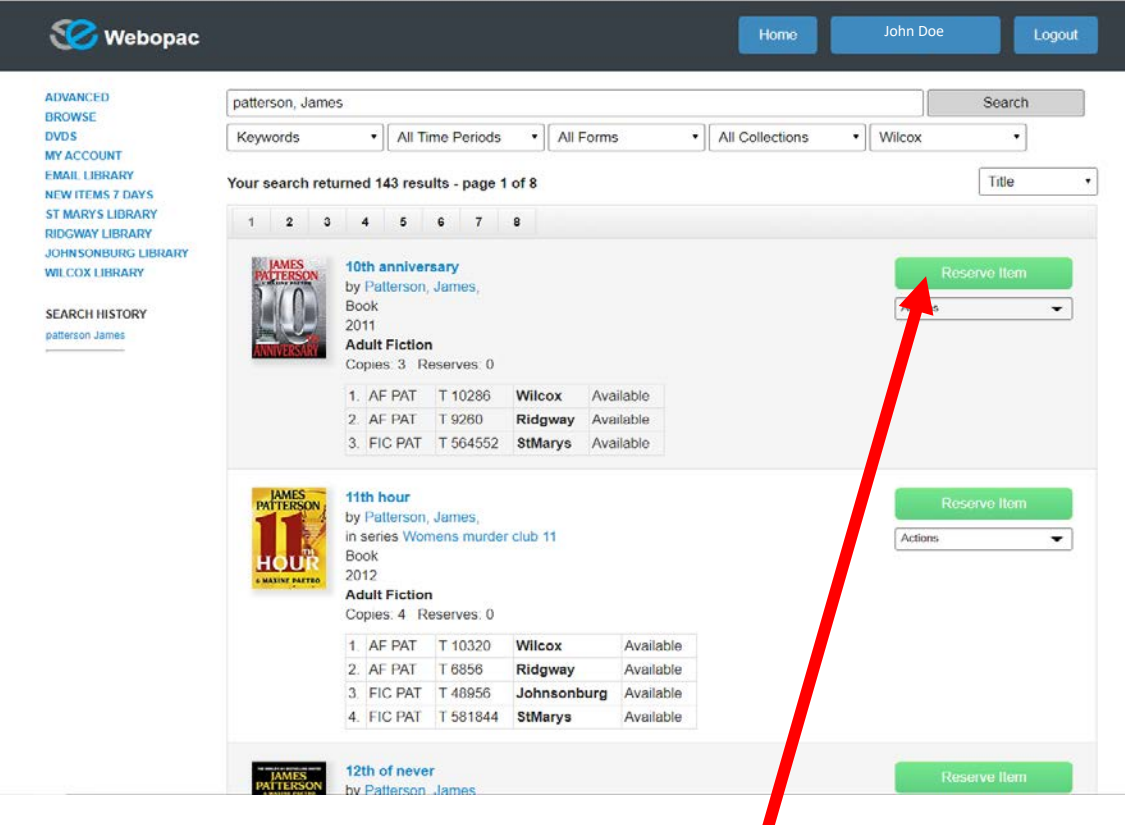

# **TO PLACE AN ITEM ON RESERVE (ON HOLD)**

- 1. Once you are signed into your account, click on the "RESERVE ITEM" button next to the item you wish to place a hold on.
- **2. Make sure to select the item at the WILCOX location,** we can **NOT** reserve or hold items from another library! Then click on "RESERVE HOLDINGS"

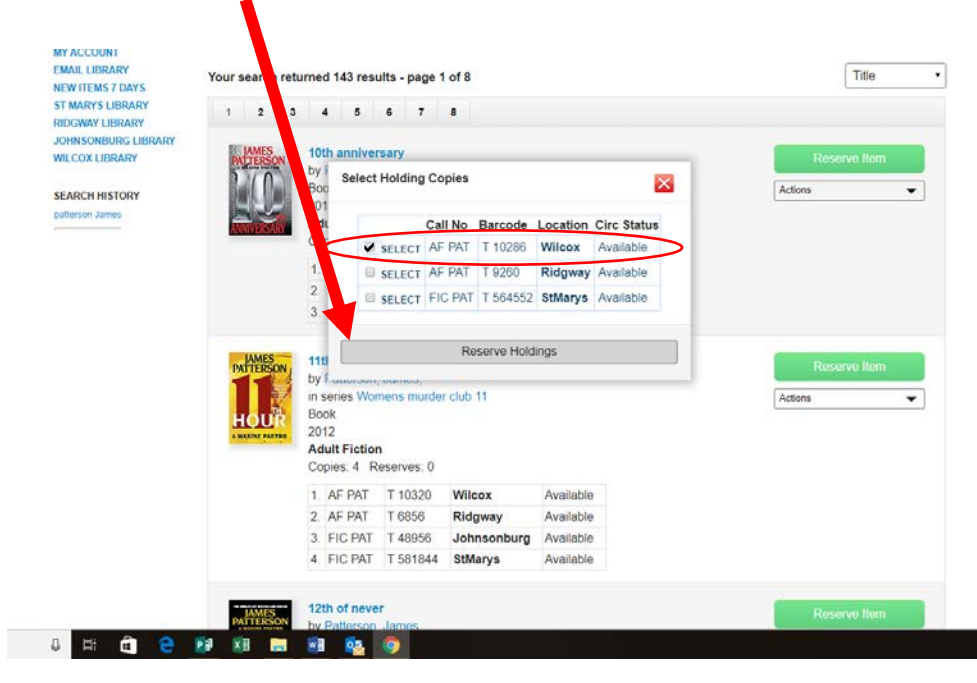

 $\blacksquare$ 

- 3. You should now get a notification box like this…
- 4. The library will contact you when your reserved item is ready for you to pick up.

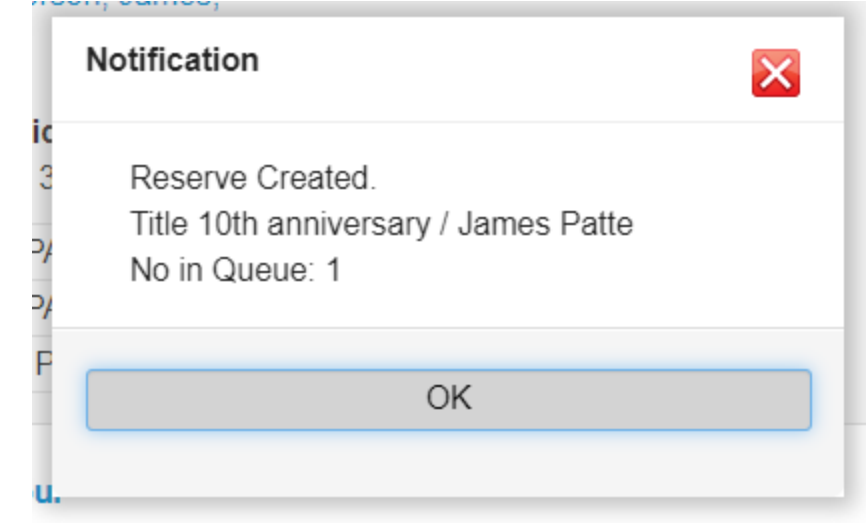

## **RENEW AN ITEM THAT YOU HAVE CHECKED OUT**

- 1. Log into your account (see instructions on first page).
- 2. Under "ITEMS ON LOAN", click on the highlighted "Renew" to the left of the item you wish to renew. You will receive a notification popup of the new due date (please take note of this date).

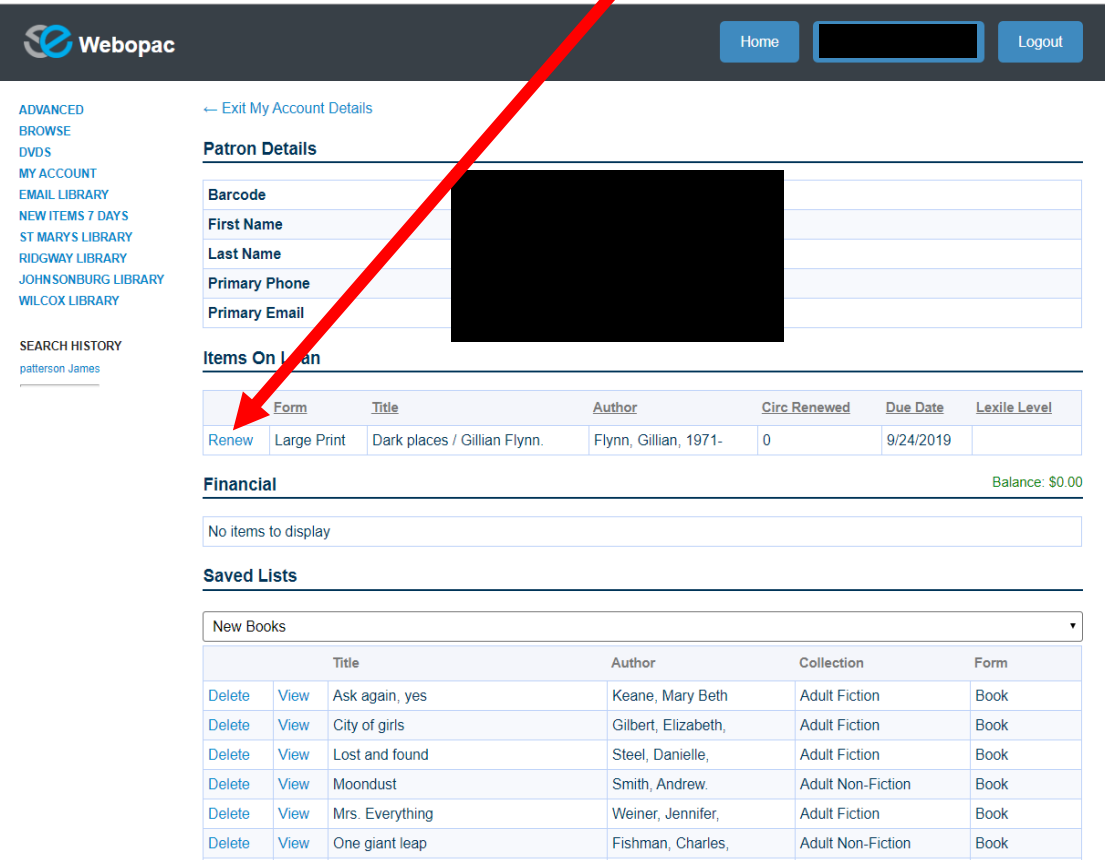

### **TO SEE YOUR HISTORY OF ITEMS THAT YOU HAVE CHECKED OUT**

- 1. Log into your account (see instructions on page 1). Scroll down to the bottom of the page.
- 2. Under the "Circulation History" section you can select the timeline you wish to be displayed and you can also search for a certain title to see if you had checked it out before.

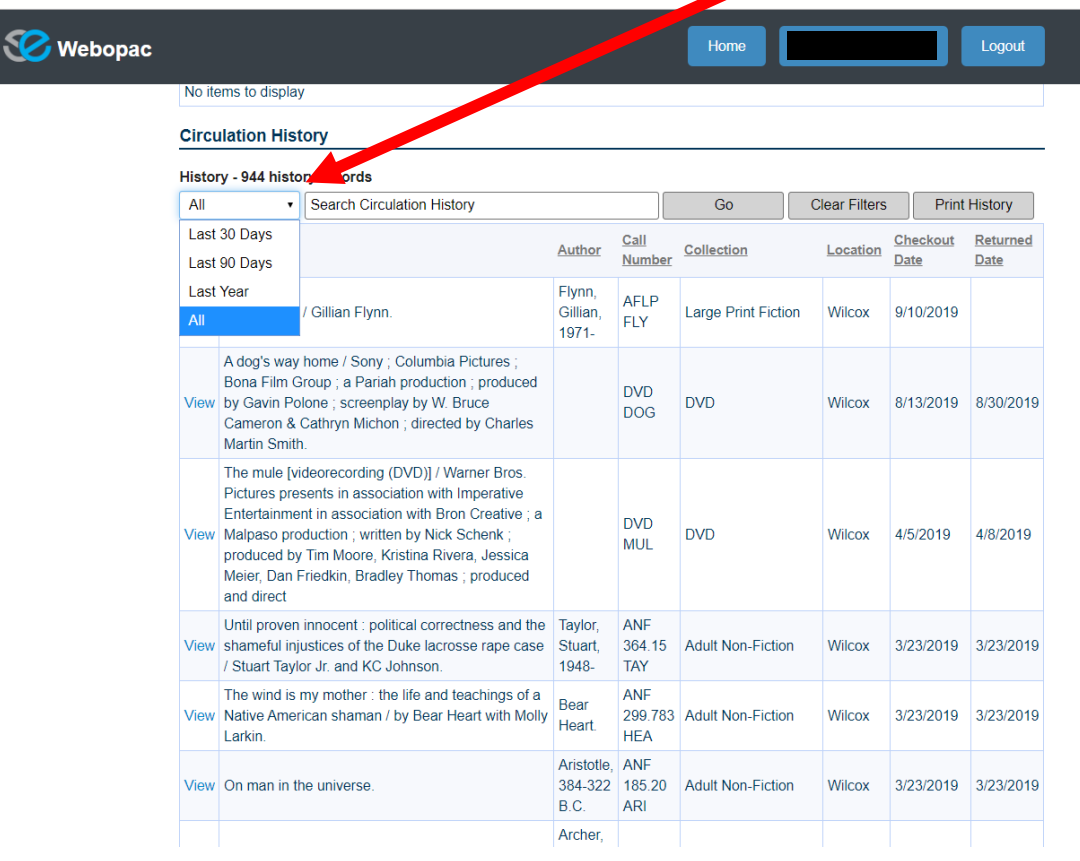